# OYOImpedance Ver1.6.0

## 「OYOインピーダンス測定プログラム」

- **▶ 日本語 Windows95/NT4.0 以上対応です。**
- > A/D変換カード(CONTEC 製 ADA16-32\_2(CB)F または ADA16-32/2(PCI)F など)を使用します。

## 1. 特徴

- 測定及びデータの管理が容易です。
- 測定後、評価条件を変更できます。
- 波形の開始位置条件を設定できます。
- 加速度を速度に変換して評価できます。

## 2. 仕様

- A/D変換カード(CONTEC 製 ADA16-32 2(CB)F または ADA16-32/2(PCI)F) はシングルエンド入力で使用します。
- 2チャンネルA/Dです。
- サンプリング周波数は可変です。
- A/D変換の替わりに、RION DA-20 等で録音した Wave ファイルを直接分析でき ます。

# 3. ご注意

当プログラムの使用に伴う一切の損害に対して、一切の責任を負えませんことを予 めご了承ください。

# 4. インストール方法

予めA/D変換デバイスのドライバをインストールしてください。その後、 OYOImpedance の OYOImpedanceSetUp.exe をダブルクリックします。

あとは画面のメッセージに従って操作してください。

インストール後にプログラムを起動する場合は、[スタート]-[プログラム]- [OYO インピー ダンス測定]-[ OYOImpedance] で起動できます。

アンインストールは、コントロールパネルの[プログラムの追加と削除]から行ってくだ さい。

## 5. 測定イメージ

板のインピーダンス測定方法は、測定点に振動ピックアップを取り付け、その近傍を インパクトハンマーなどで衝撃加振し、加振力 F と振動速度vを測定します。この際、 ひとつの測定点に対して10回程度の衝撃加振を行い、同期加算したデータを採用し ます。ハンマー加振の場合は対象とする周波数範囲に応じてハンマー先端部の硬軟 を選択します。打撃に際しては入力波形を監視して2度叩きしたデータは加算しては なりません。

「駆動点インピーダンス」は、このときの加振力 F/振動速度vの伝達関数となります。 計測して求めた周波数応答関数の信頼性はコヒーレンス関数の値で推定します。

「衝撃時間内応答インピーダンスレベル」とは、衝撃時間内における衝撃力波形と 振動速度波形の二乗積分値の比(加振力/振動速度)の平方根をとり、その常用対 数を20倍したものです。

# 6. 使用方法

# a. 起動

「OYOImpedance」を起動してください。

# b. [デバイス選択画面]

はじめに使用するデバイスを指定する画面が表示されます。「はい」をクリックしてく ださい。

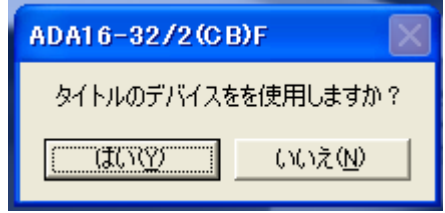

# c. [メイン画面]

[メイン画面]が最初に表示されるときは、データの保存先ファイルを指定するダイア ログが、一緒に表示されます。最初に保存先ファイルを指定してください。

OYOImpedance ではデータを保存先ファイルで管理します。

<注意> 保存先ファイルと一緒に"AD"フォルダが作成され、その中に A/D 変換デ ータが別途保存されるため、保存先ファイル毎に、新規のフォルダを作成することをお 勧めします。

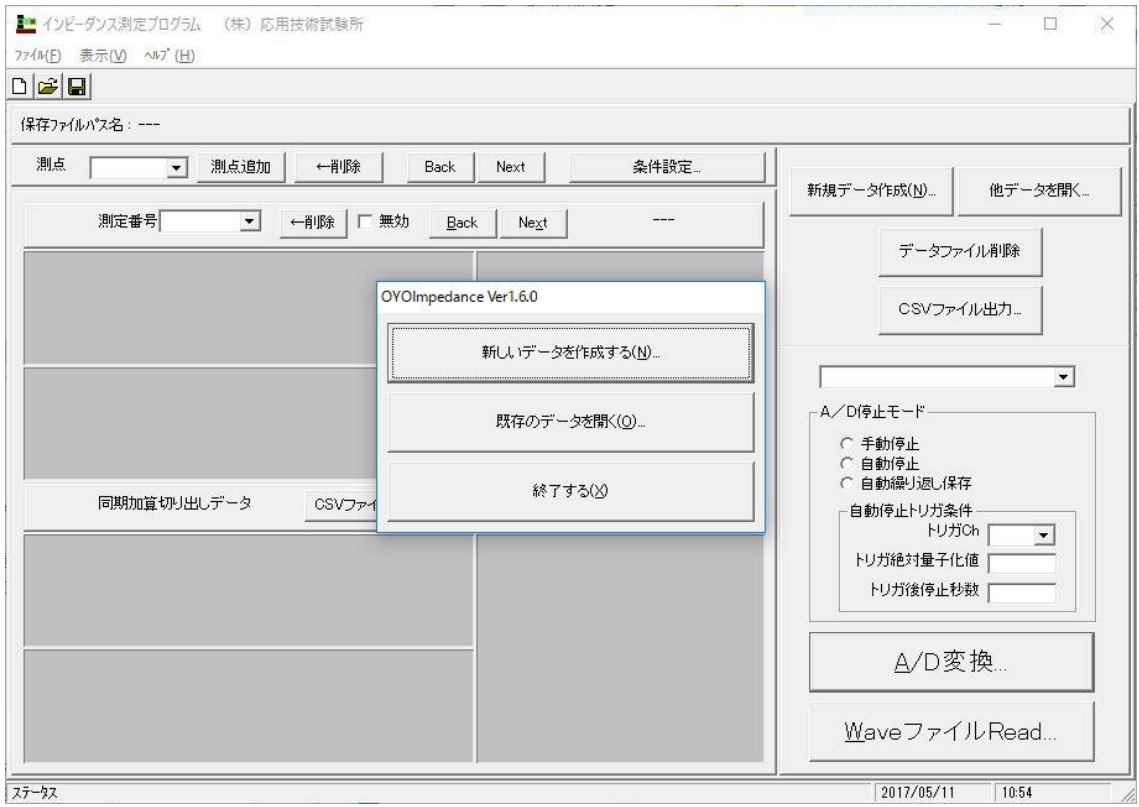

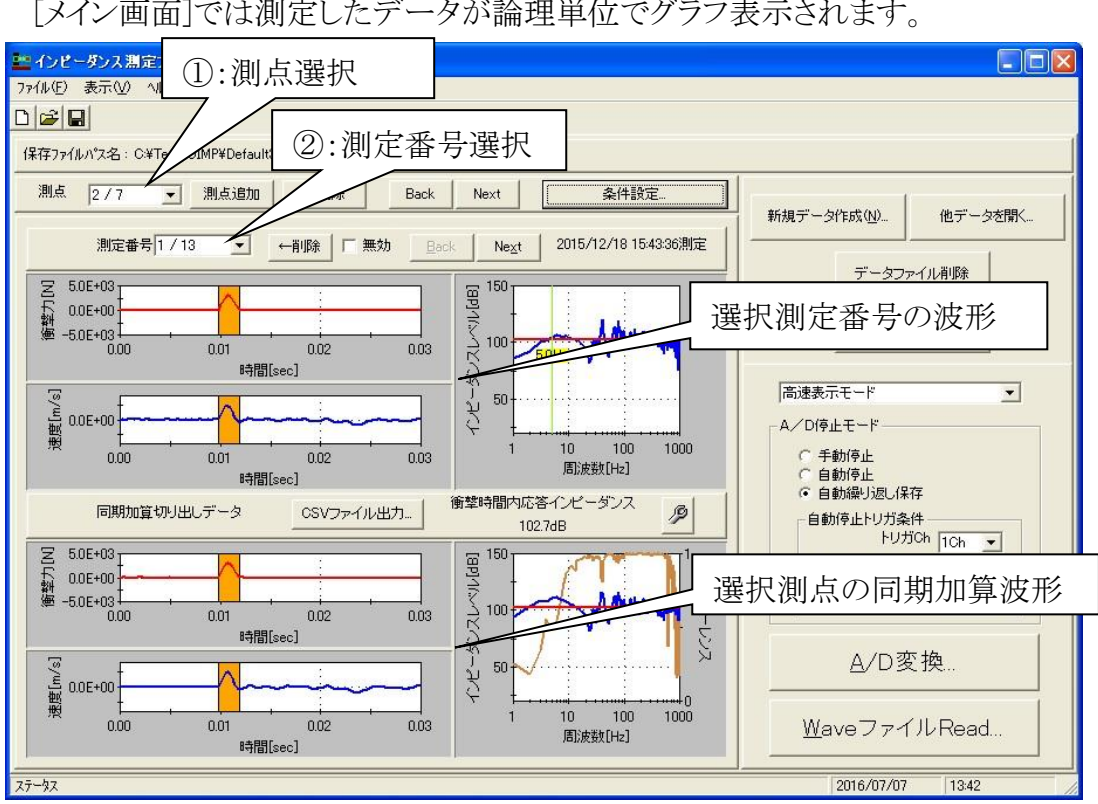

#### i. 測定データの表示について

[メイン画面]では測定したデータが論理単位でグラフ表示されます。

表示するデータの測点番号とその測定番号を図の①と②で選択します。測点番 号は隣の[測点追加]ボタンで追加し、[←削除]ボタンで削除できます。測定番号は [A/D変換...]ボタンまたは[Wave ファイル Read...]ボタンより新しい測定を行うごと に追加されていきます。

上段3つのグラフが選択測点の選択測定番号のデータです。左上が衝撃力波 形、左下が振動速度波形、右側が分析結果(駆動点インピーダンス、衝撃時間内応 答インピーダンス)となります。選択測定番号のデータは[←削除]ボタンで削除できま す。「無効]をチェックするとデータを削除せずに同期加算から除外できます。下段3 つのグラフが選択測点番号の同期加算データです。左上が衝撃力波形、左下が振 動速度波形、右側が分析結果(駆動点インピーダンス、衝撃時間内応答インピーダ ンス、コヒーレンス)となります。

左側グラフのオレンジ色の部分が衝撃時間と判断された部分です。同期加算衝 撃力波形の衝撃時間範囲はグラフをマウスドラッグすることで変更可能です。但し、 同期加算する条件が変更された場合は再設定されます。

同期加算条件などは[条件設定...]ボタンで表示される画面で変更できます。

新しい測定をはじめるときは[新規データ作成...]ボタンまたは[メイン画面]メニュー の「ファイル]-[新規作成...]より、新しい保存先ファイルを作成してからはじめてくださ い。

### d. [測定点条件画面]

[メイン画面]の[条件設定...]ボタンによって[測定点条件画面]が表示されます。こ の画面で測点の各種条件を設定します。

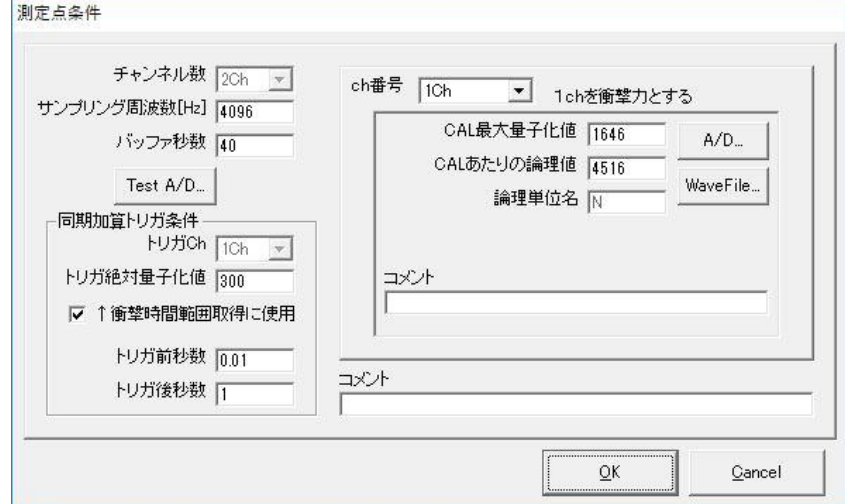

#### i. [チャンネル数]

2 チャンネル固定です。必ず1chにインパクトハンマーなどの衝撃力信号、2chに 振動ピックアップの速度や加速度信号を入力してください。

#### ii. [サンプリング周波数]

測定データのサンプリング周波数を指定します。測定データが存在しない時だけ 変更可能です。4096Hz 以上を指定してください。2の累乗を推奨します。

(注意)Wave ファイルから直接測定データを読み込む場合、Wave ファイルのサン プリング周波数を、ここで指定したサンプリング周波数に変換して処理します。この処 理は時間がかかるので、周波数分解能を1Hz 単位等にする必要がなければ、Wave ファイルのサンプリング周波数を指定することを推奨します。

#### iii. [バッファ秒数]

A/D 変換の1回測定の最大収録時間長を指定します。下記の[トリガ前秒数]と[ト リガ後秒数]の合計以上の秒数にしてください。5秒以上にすると、「手動停止」モード の A/D 変換時、[メイン画面]の[自動停止トリガ条件]に従ってA/Dデータを分割し て保存できます。

## iv. [同期加算トリガ条件]

複数測定した波形データを同期加算するための条件を指定します。

#### 1) [トリガch]

同期加算の同期をとるためのチャンネル番号です。1ch固定です。

## 2) [トリガ絶対量子化値]

同期加算の同期をとるためのトリガ位置の 16 ビット量子化値を指定します。

3)「↑衝撃時間範囲取得に使用1

チェックすると、トリガ絶対量子化値からトリガ絶対量子化値までを衝撃時間 範囲と判断します。チェックしないとその閾値を自動で判断します。チェックす ることを推奨します。

4) [トリガ前秒数]

上記条件で同期加算した波形のトリガ位置より前の部分で残す秒数を指定 します。

5) [トリガ後秒数]

上記条件で同期加算した波形のトリガ位置より後の部分で残す秒数を指定 します。必ず1秒以上にしてください。FFT の周波数分解能に影響します。

(注)トリガ前秒数とトリガ後秒数の合計が1秒以上になる必要があります。 測定後に周波数分解能を上げたい場合のために、測定データが存在する

状態でも変更可能としています。但し、この秒数ぶんのデータ長がない場合、 後ろにゼロが付加されます。

これらの条件で測定データから同期加算データを抽出後に、「トリガ前秒 数」位置から「トリガ前秒数」の10分の1に相当するデータの平均値で減算する ゼロ補正処理を行っています。

### v. [ch番号]

下記の条件を設定するチャンネル番号を指定します。

### vi. [CAL 最大量子化値]

CAL 信号を A/D 変換した時の最大量子化値を入力します。1V≒3277 です。隣 にある[A/D...]ボタンで CAL 信号を実際に A/D 変換し、[Nch CAL 最大量子化値 の編集]ボタンで編集可能です。また Wave ファイルから直接データを読み込む場合 は[WaveFile...]ボタンで CAL 信号が入力された Wave ファイルを指定して設定して ください。(注)[ch番号]で指定されたチャンネルだけが対象となります。

### vii. [CAL あたりの論理値]

CAL 信号最大入力電圧相当の衝撃力などの論理値を入力します。

#### viii. [論理単位名]

論理値に変換した場合の[FFT 分析画面]で表示する単位名です。 1chは[N]、2chは[m/s]固定です。

# ix. [加速度]

2chの場合に表示されます。加速度で測定する場合にチェックします。

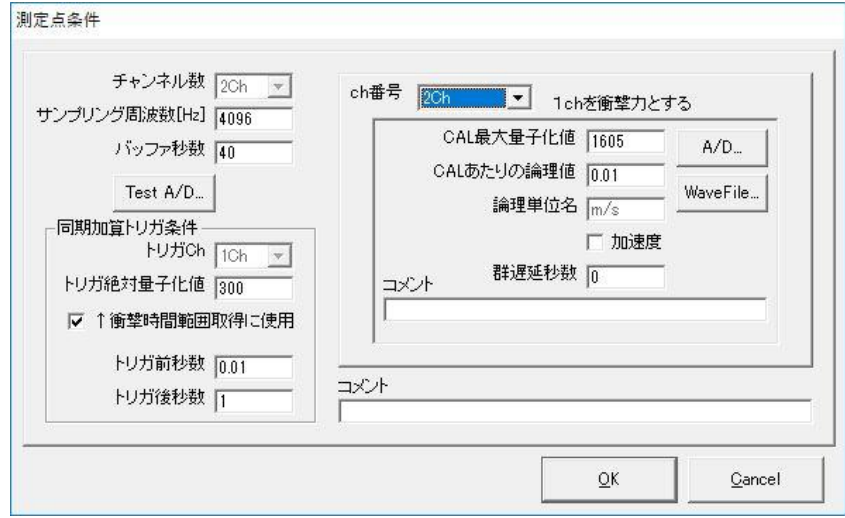

# x. [群遅延秒数]

2chの場合に表示されます。1chと2chで信号に時間差がある場合指定します。 (RION VM-83 は出力信号が約 600μ秒遅れます。)

## e. [A/D変換画面]

測定は、[メイン画面]で[A/D停止モード]を選択して[A/D変換...]ボタンをクリッ クして表示される[A/D変換画面]で行います。(その他に[高速表示モード]または[安 全表示モード]を指定できます。通常は[高速表示モード]を選択してください。[安全表 示モード]はサンプリング周波数が高いなどでA/D変換処理が間に合わない時に選 択します。)

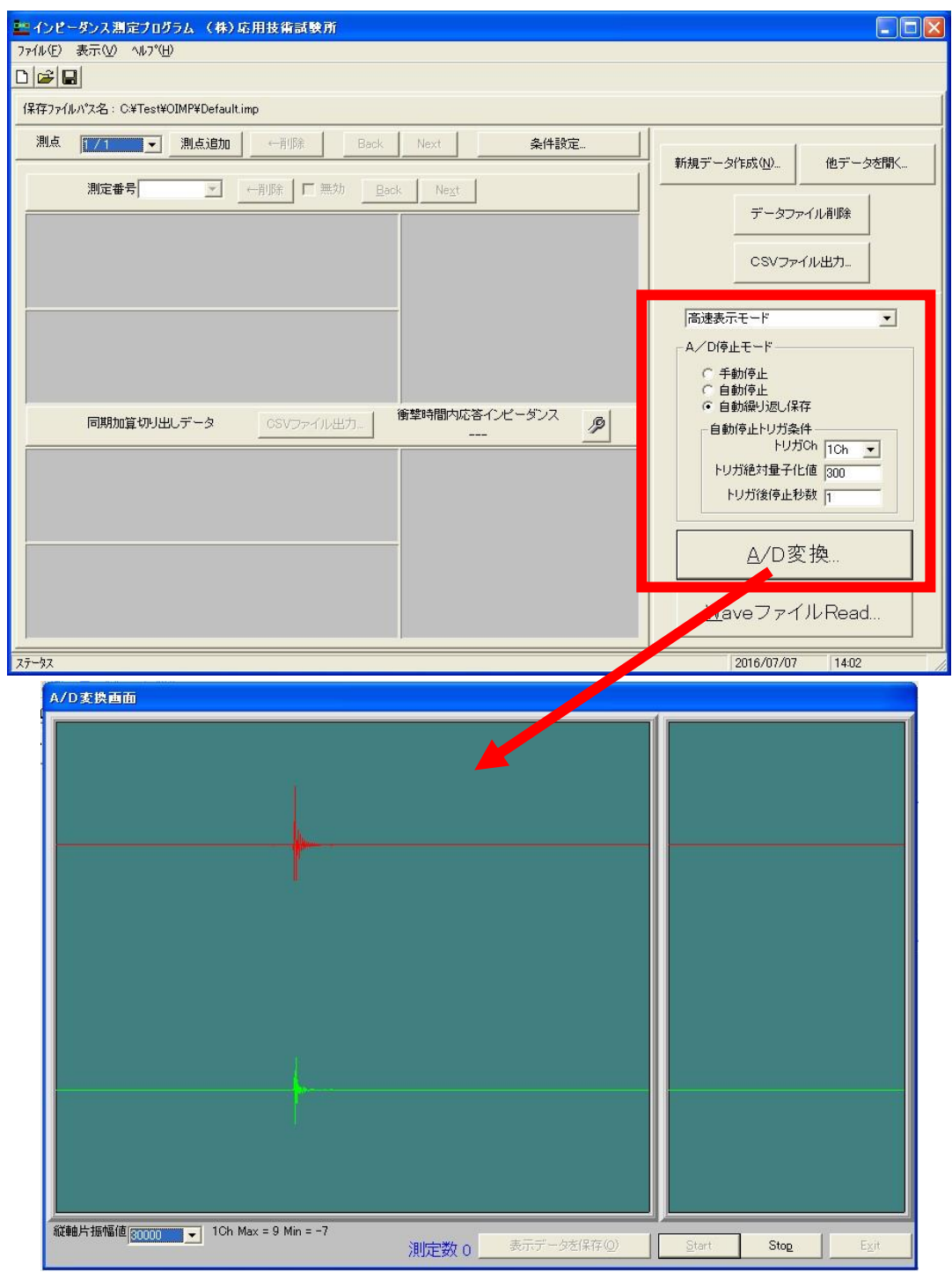

[A/D変換画面]が表示されると同時にA/D変換が開始され、リアルタイムに[A/D 変換画面]右側に0.1秒間の波形が、[A/D変換画面]左側に[測定点条件画面]で設 定した[バッファ秒数]ぶんの波形が表示されます。表示波形データの縦軸は[縦軸片 振幅値]によって変更できます。[縦軸片振幅値] は 16 ビット整数量子化値です。

A/D変換処理を停止したときに[A/D変換画面]左側に表示されているデータが 保存できるデータとなります。

[A/D停止モード]は、以下の3種類あり、[メイン画面]で選択します。

#### 1) [手動停止]

[Stop]ボタンをクリックしてA/D変換を停止するモードです。A/D変換を 停止後、[A/D変換画面]左側に表示されているデータを測定データとして採 用する場合に[表示データを保存]ボタンをクリックします。[表示データを保存] ボタンをクリックすると表示データが保存され※、画面下の"測定数"表示がカウ ントアップされます。[Start]ボタンをクリックすることで再度、A/D変換が開始さ れ、[A/D変換画面]右側に0.1秒間の波形が表示され、[A/D変換画面]左側 に[測定点条件画面]で設定した[バッファ秒数]ぶんの波形が表示されます。

※[測定点条件画面]の[バッファ秒数]が5秒以上の場合、[メイン画面]の[自 動停止トリガ条件]に従ってA/Dデータを分割して保存できます。→[表示デ ータを保存]ボタンをクリックすると「表示データを自動停止トリガ条件に従って 分割して保存しますか?」というメッセージボックスが表示されまので「はい」を 選択するとデータが分割して保存されます。

#### 2) [自動停止]

[メイン画面]の[自動停止トリガ条件]に従って自動的にA/D変換を停止す るモードです。(注)[メイン画面]の[トリガ後停止秒数]は[測定条件画面]の[トリ ガ後秒数]以上でなければなりません。A/D変換を停止後、[A/D変換画面] 左側に表示されているデータを測定データとして採用する場合に[表示データ を保存]ボタンをクリックします。[表示データを保存]ボタンをクリックすると表示 データが保存され、画面下の"測定数"表示がカウントアップされます。[Start] ボタンをクリックすることで再度、A/D変換が開始され、[A/D変換画面]右側に 0.1秒間の波形が表示され、[A/D変換画面]左側に[測定点条件画面]で設 定した[バッファ秒数]ぶんの波形が表示されます。[Stop]ボタンをクリックしてA /D変換を停止することも可能です。

#### 3) [自動繰り返し保存]

[メイン画面]の[自動停止トリガ条件]に従って自動的にA/D変換の停止、

データの保存、A/D変換の開始を繰り返すモードです。(注)[メイン画面]の[ト リガ後停止秒数]は[測定条件画面]の[トリガ後秒数]以上でなければなりませ ん。[Stop]ボタンをクリックして測定を停止します。衝撃と測定を同時に一人で 行うことが可能です。

# f. [Waveファイル読み込み画面]

測定データの追加は、測定データを記録したWaveファイルからも可能です。この 場合、[メイン画面]の[WaveファイルRead...]ボタンをクリックして表示される[Waveフ ァイル読み込み画面]で行います。

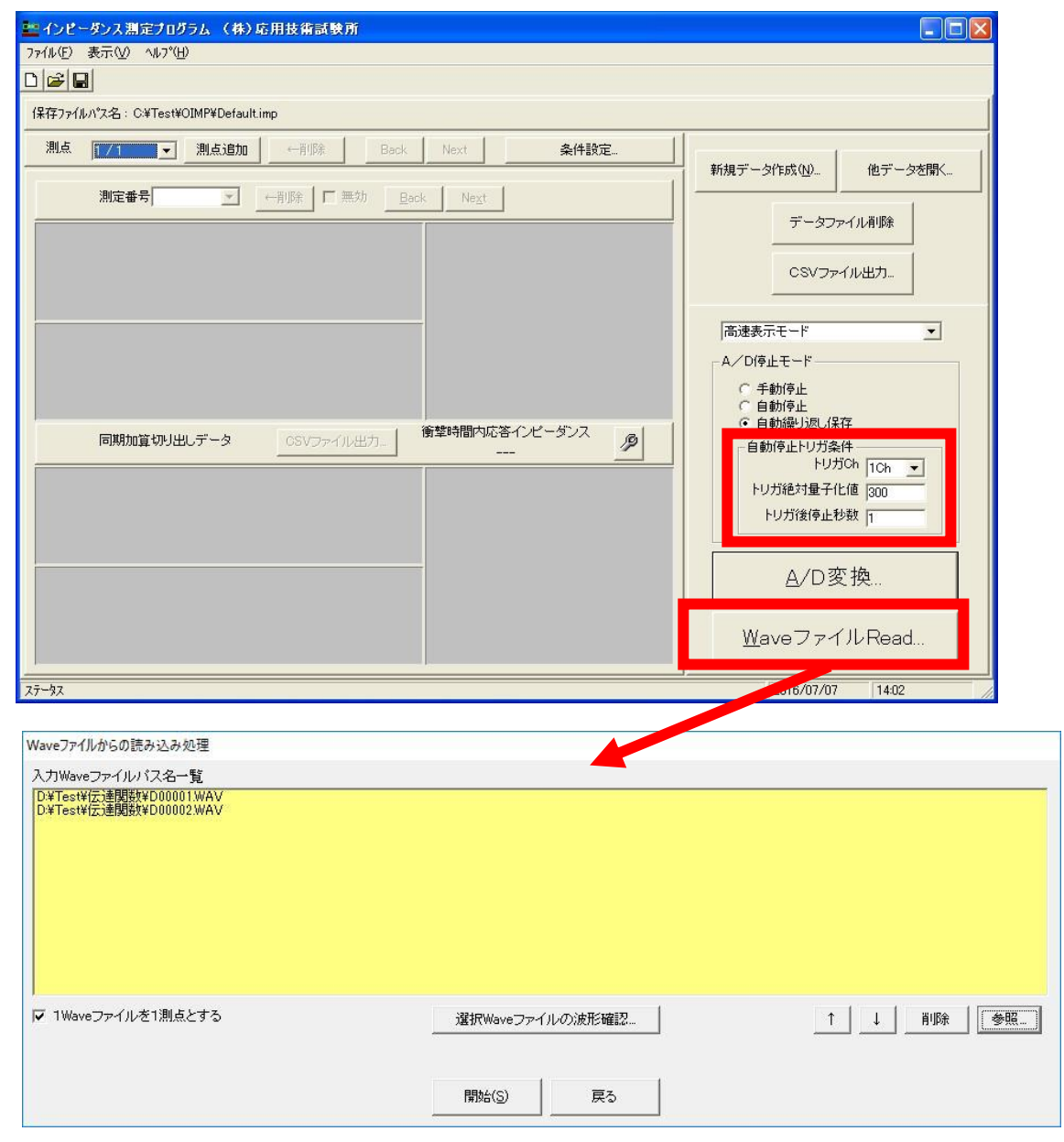

[参照]ボタンまたはリストへのドラッグアンドドロップで、リストにデータを取り込みた

いWaveファイルを指定して、[開始]ボタンをクリックします。Waveファイルのデータ は[メイン画面]の[自動停止トリガ条件]に従って分割されて保存されます。

この時、[1Waveファイルを1測点とする]にチェックが入っていれば、Waveファイ ルごとに測点が追加されて追加された測点に測定データが追加されます(但し、表 示していた測点の測定データがゼロ件だった場合は先頭のWaveファイルの測定デ ータだけ表示していた測点に追加されます)。[1Waveファイルを1測点とする]にチェ ックが入っていなければ表示していた測点に測定データが追加されます。

なお、読み込み可能なWaveファイルは16ビットPCMの 2 チャンネルで、必ず1c hにインパクトハンマーなどの衝撃力信号、2chに振動ピックアップの速度や加速度 信号が入力されている必要があります。

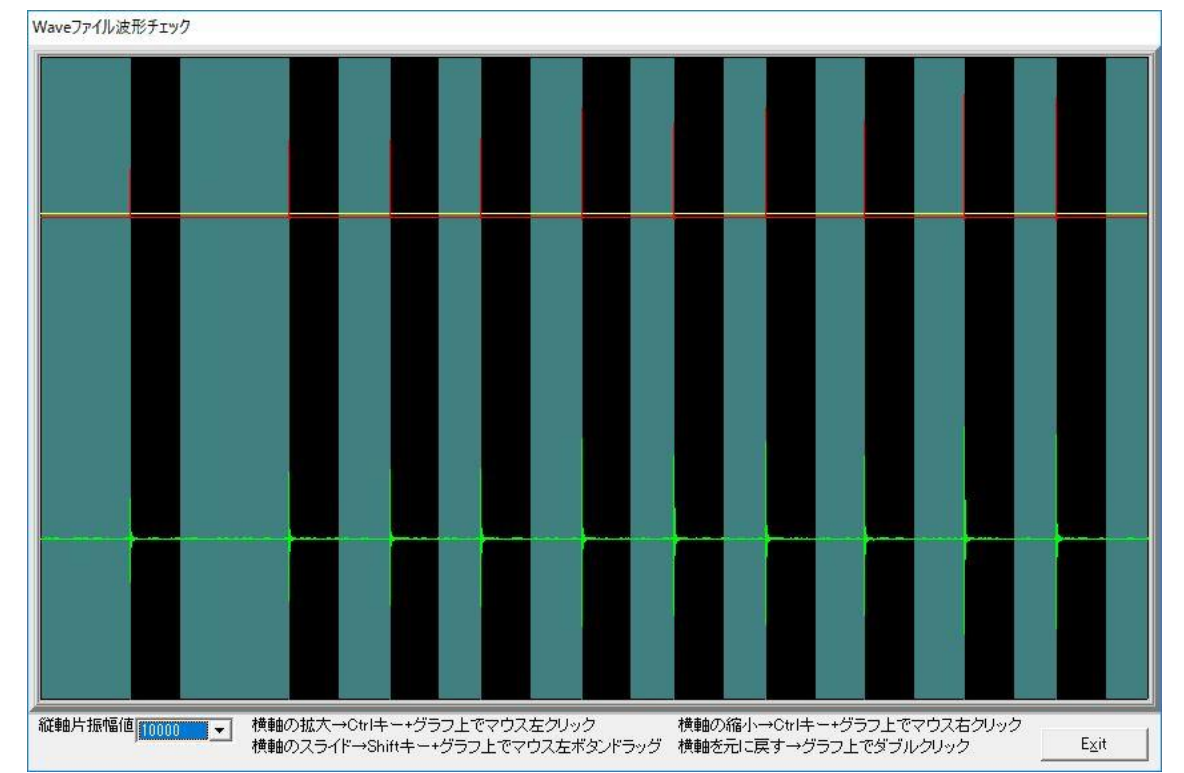

[選択 Wave ファイルの波形確認…]ボタンで、リストで選択している Wave ファイル の波形を確認する画面が表示されます。

赤線が1chの波形、緑線が2chの波形、黄色線がトリガレベル、黒領域が[メイン画 面]の[自動停止トリガ条件]で認識された範囲です。1個の黒領域とその前の背景色領 域を合わせた範囲を1個の分割領域として、データが分割されます。

また、Wave ファイルのサンプリング周波数は、[測定点条件画面]で指定したサンプ リング周波数に変換されて処理されます。この処理は時間がかかるので、周波数分解 能を1Hz 単位等にする必要がなければ、[測定点条件画面]のサンプリング周波数を Wave ファイルのサンプリング周波数と同じにすることを推奨します。

# g. 測定結果の出力

分析結果は[メイン画面]の[CSV ファイル出力...]ボタンをクリックして CSV テキスト ファイルに出力できます。

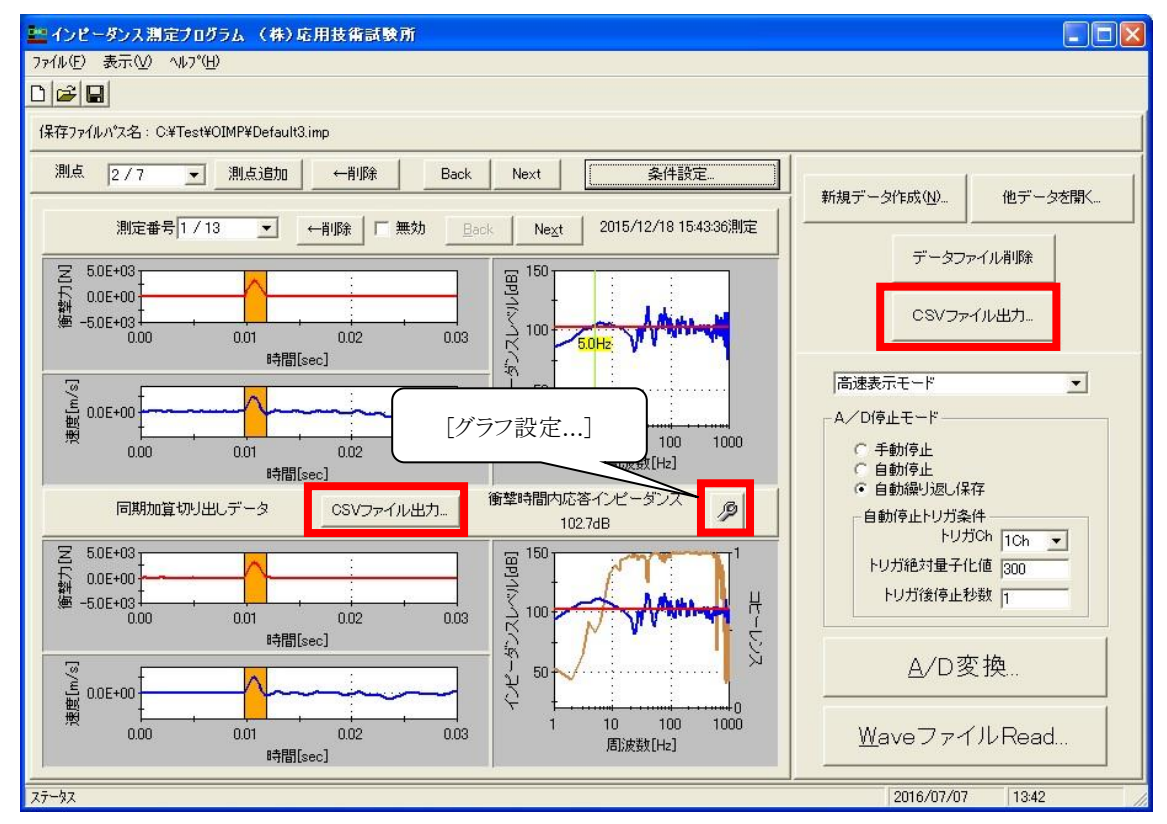

また、[メイン画面]のグラフは[グラフ設定...]ボタンをクリックして表示される画面で 軸幅などを調整できます。

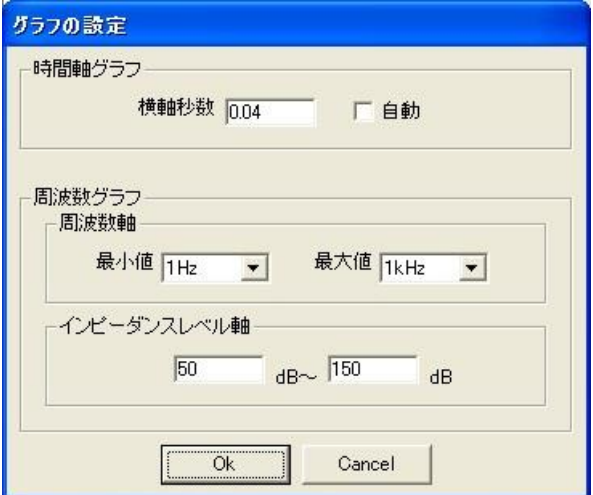

Copyright from 2011 Masakatsu Okazaki

Microsoft Windows は、米国 Microsoft Corporation の米国及びその他の国にお ける登録商標または商標です。